- 1. Unpack all boxes and inventory contents. Attention: Customers with specific power requirements must check **Hardware Universe** for their configuration options.
- 2. Gather information about your storage system by completing the cluster setup worksheets: [Get started with ONTAP cluster set up.](https://docs.netapp.com/us-en/ontap/software_setup/index.html)
- 3. Review the requirements and procedure steps for Co[nfigure ONTAP on a new cluster with System Manager.](https://docs.netapp.com/us-en/ontap/task_configure_ontap.html) **Note:** For MetroCluster configurations, use the **MetroCluster installation content.**

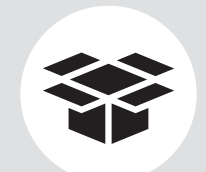

### **Contents** in the box

# AFF A900 Systems Installation and Setup Instructions

# **HINetApp®**

# Prepare and install | **Stage 1**

Cables shown are the most common. Se[e Hardware Universe](https://hwu.netapp.com/) for more options.

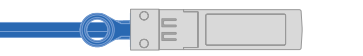

### You provide

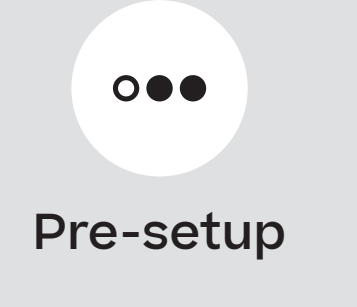

**1 2 3**

**25 GbE data cable Network cable**

Part numbers X66240A-05, 0.5m; X66240A-2, 2m; X66240A-5, 5m

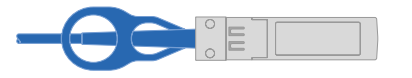

**32 Gb FC (SFP+ Op) FC optical network cable** Part numbers X66250-2, 2m; X66250-5, 5m; X66250-15, 15m

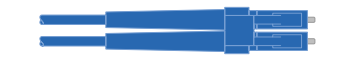

**Optical network cable Ethernet, FC optical connections**  Part numbers X6553-R6, 2m; X6554-R6, 15m

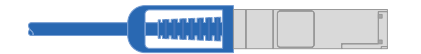

### Install storage system in a rack or cabinet

**Laptop or console** With a USB/serial connection and access to a Web browser to configure your storage system

#### **Additional network cables** For connecting your storage system to your network switch and laptop

or console

**Rack space** 8U for platform +2U for each NS224 shelf

**Screwdriver** Phillips #2

**Additional cables**

■ Ethernet cables

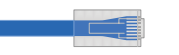

■ Power cables

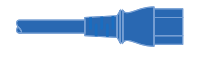

**Cable management arms**

**Slide rail kit**

 $\overline{\overline{\overline{u}}}$ 

**40 GbE network cable Ethernet data, cluster network** Part numbers X66100-1, 1m; X66100-3, 3m; X66100-5, 5m

#### **100 GbE network cable NVMe storage, Ethernet data, cluster network**

Part numbers X66211A-05, 0.5m; X66211B-1, 1m; X66211B-2, 2m; X66211B-5, 5m

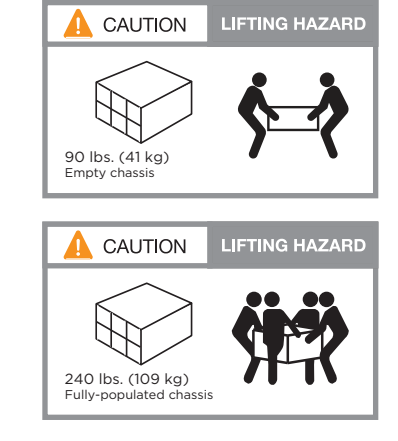

**Attention:** Airflow through the platform and shelves enters from the front where the bezel or end caps are installed and exhausts out the rear where the ports are located.

- 1. Install the rail kits for the platform and shelves, as needed, using the instructions included with the kits.
- 2. Install the platform chassis into the rack or cabinet. **Note:** Install the empty chassis and then install the components into the chassis.
- 3. Attach the cable management devices to the rear of the platform.
- 4. Install the bezel on the front of the platform.
- 5. Install any drive shelves into the rack or cabinet.

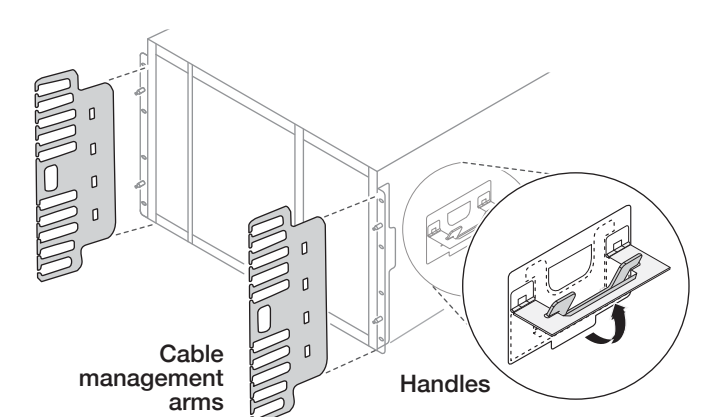

# Cable controllers | **Stage 2**

#### Cable the controllers for a switchless or switched cluster **1**

See your network administrator for help connecting to your switches.

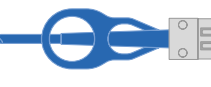

Attention: Be sure to check the illustration arrow for the proper cable connector pull-tab orientation. **Note:** To unplug a cable, gently pull the tab to release the locking mechanism.

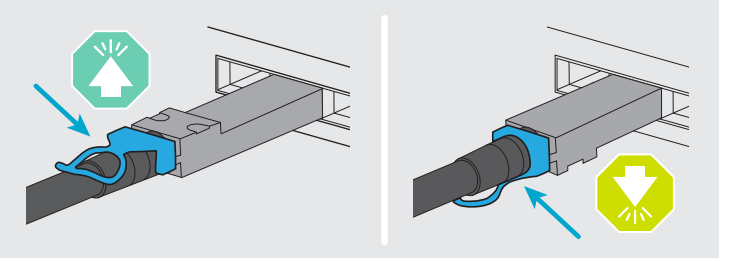

Cable cluster interconnect *a* ports together in slot A4 and B4 (e4a) and again in slot A8 and B8 (e8a).

#### **Switched cluster**

Cable cluster interconnect *a* ports in slot A4 and B4 (e4a) and again in slot A8 and B8 (e8a) to the cluster network switch.

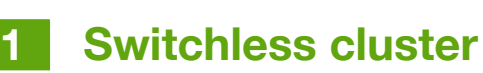

and B9 (e9a and e9c) to the 25 GbE network switches.

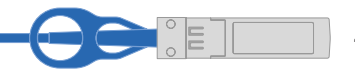

.........................

Cable host‐side *b* ports in slot A4 and B4 (e4b) and slot A8 and B8 (e8b) to the host switch.

Cable the wrench ports to the management switches. **2**

Cable ports in slot A3 and B3 (e3a and e3c) and slot A9 **3**

- Cable ports in slot A5 and B5 **4** (5a, 5b, 5c, and 5d) and slot A7 and B7 (7a, 7b, 7c, and 7d) to the 32 Gb FC network switches.
- Strap the cables to the cable management arms (not shown). **5**

Cluster interconnect cables

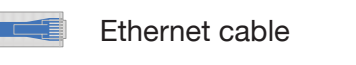

### Switched cluster

### Switchless cluster

40 GbE network cables

32 Gb FC (SFP+ Op) cables

25 GbE network cables

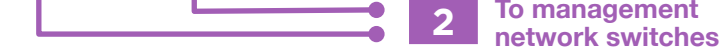

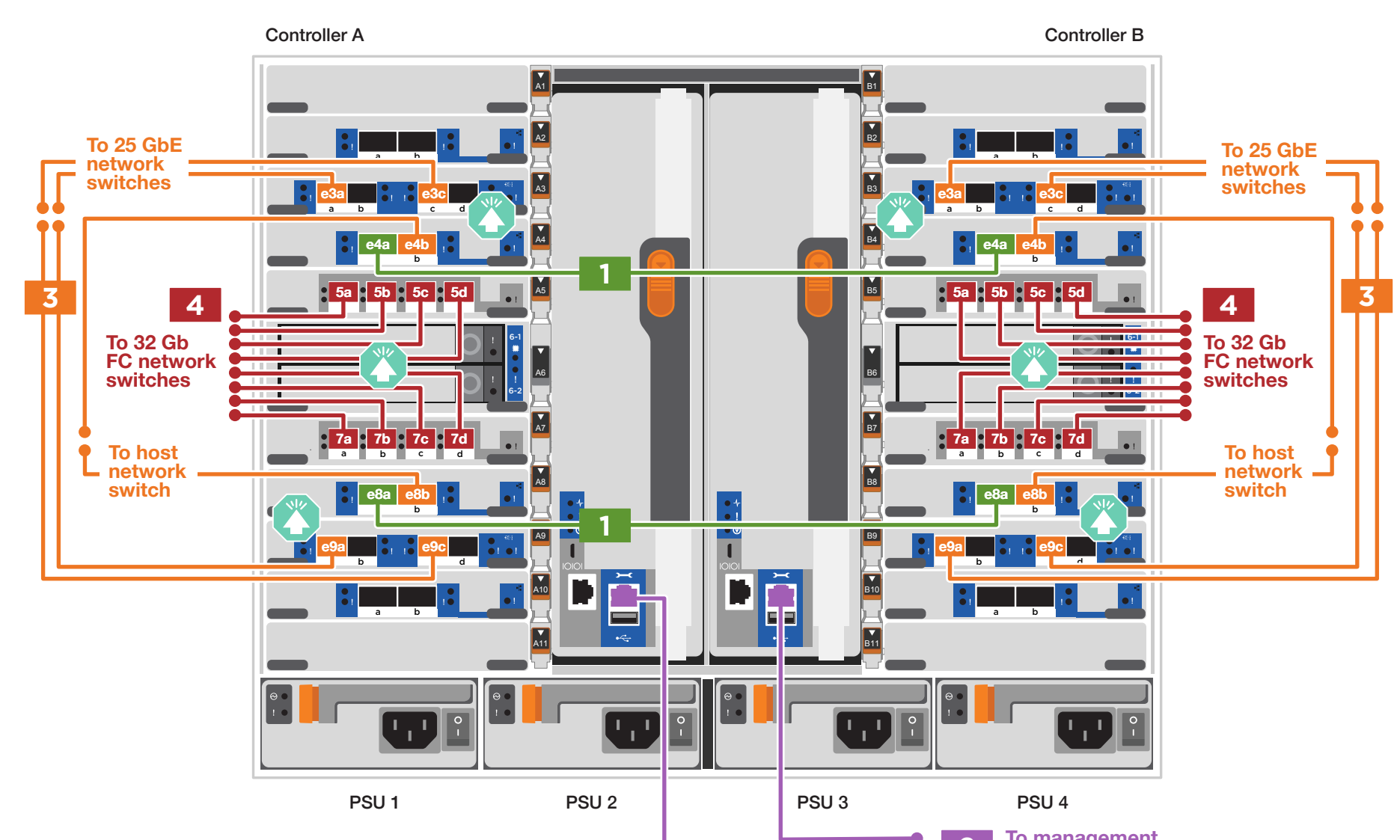

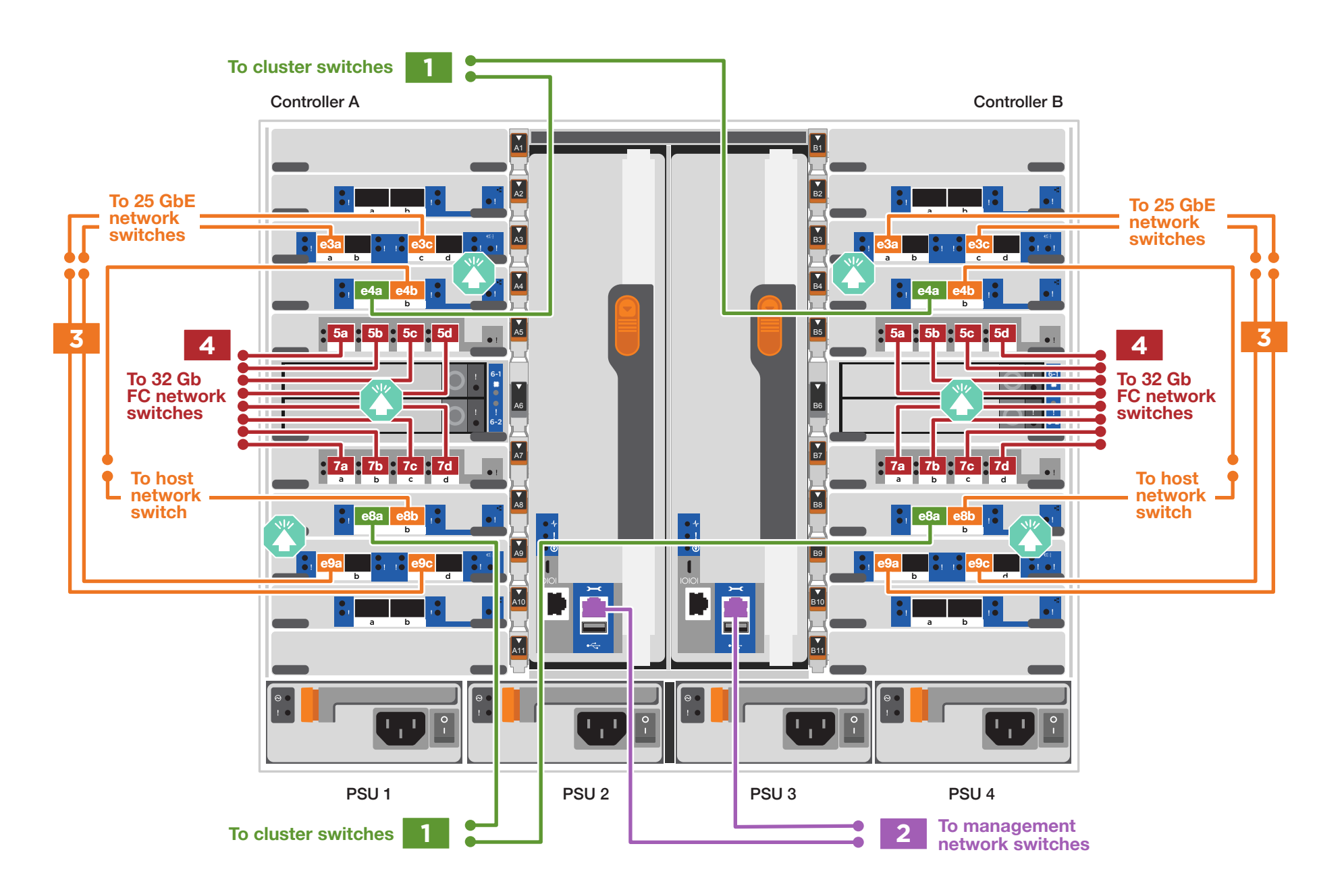

**Attention:** Be sure to check the illustration arrow for the proper cable connector pull-tab orientation. **Note:** To unplug a cable, gently pull the tab to release the locking mechanism.

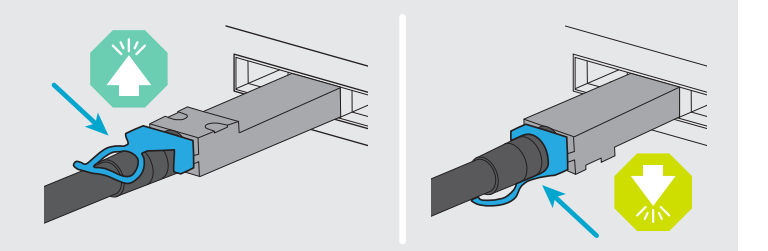

# Cable controllers | **Stage 2**

## **<sup>3</sup>** Cable storage

### Cable to one NS224 shelf

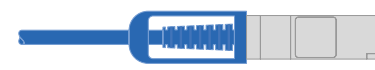

Use the table below to cable your controllers to the NS224 shelf.

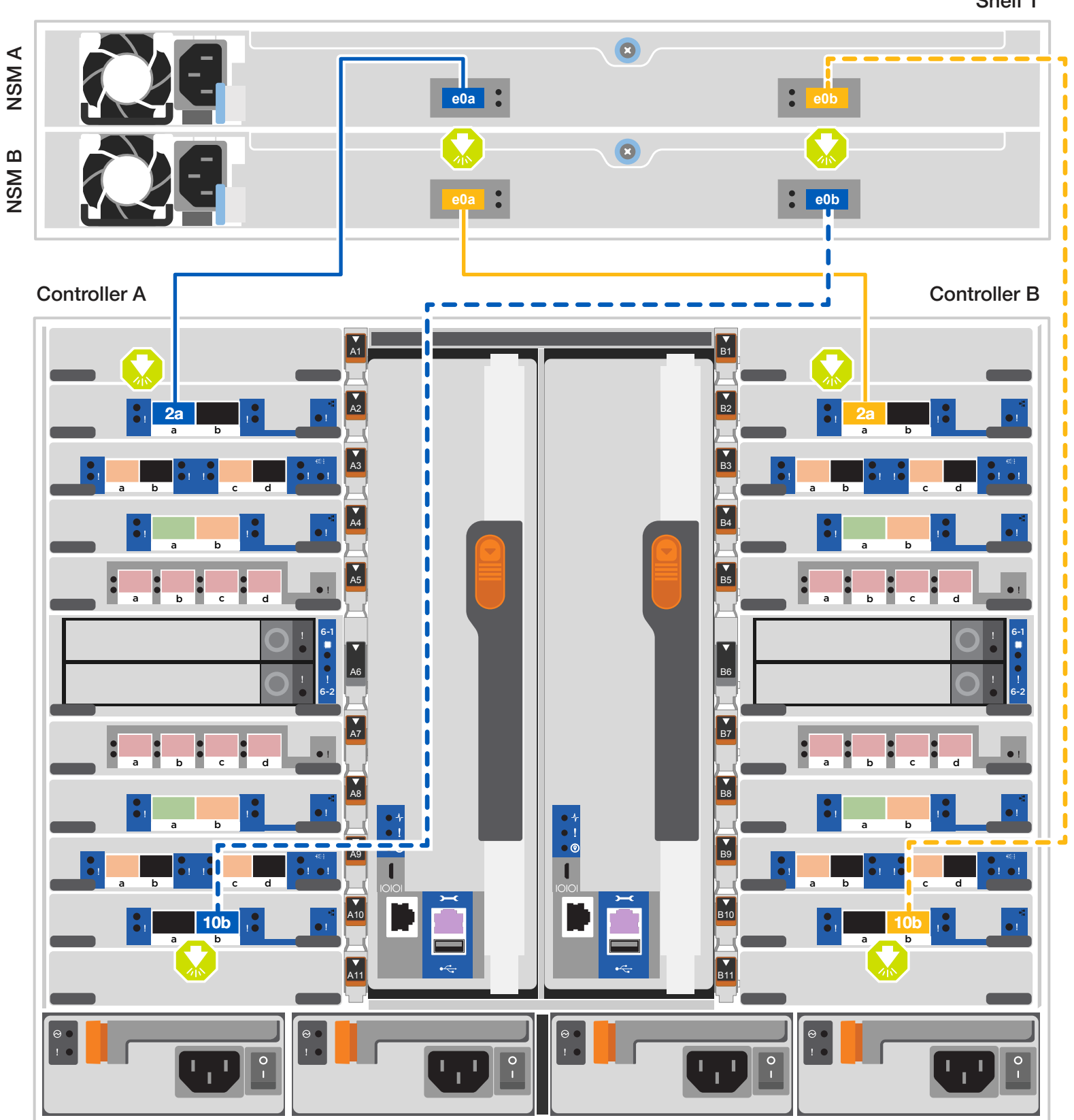

Shelf 1

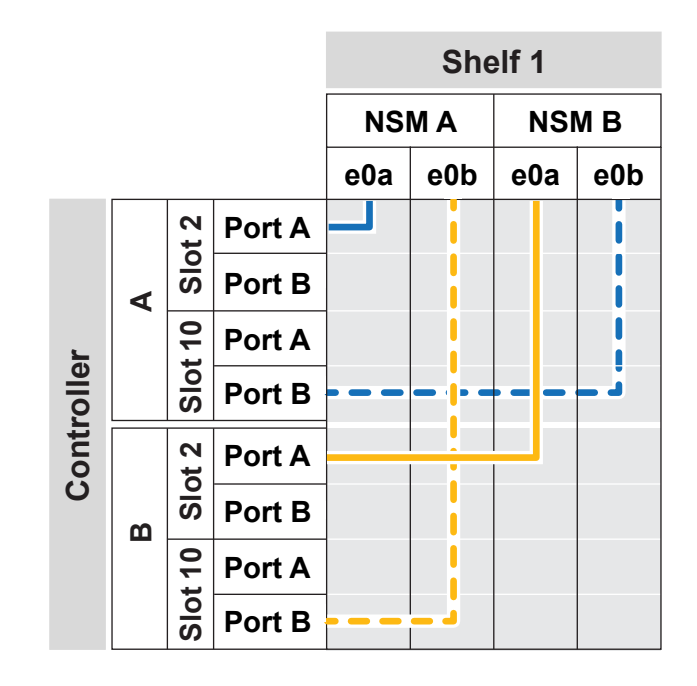

100 GbE QSFP28 copper cables

**Attention:** Be sure to check the illustration arrow for the proper cable connector pull-tab orientation. **Note:** To unplug a cable, gently pull the tab to release the locking mechanism.

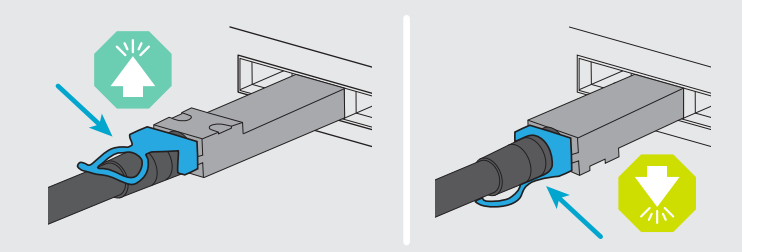

# Cable controllers | **Stage 2**

## **<sup>3</sup>** Cable storage, continued

### Cable to two NS224 drive shelves

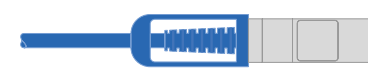

Use the table below to cable your controllers to the two NS224 shelves.

Shelf 1

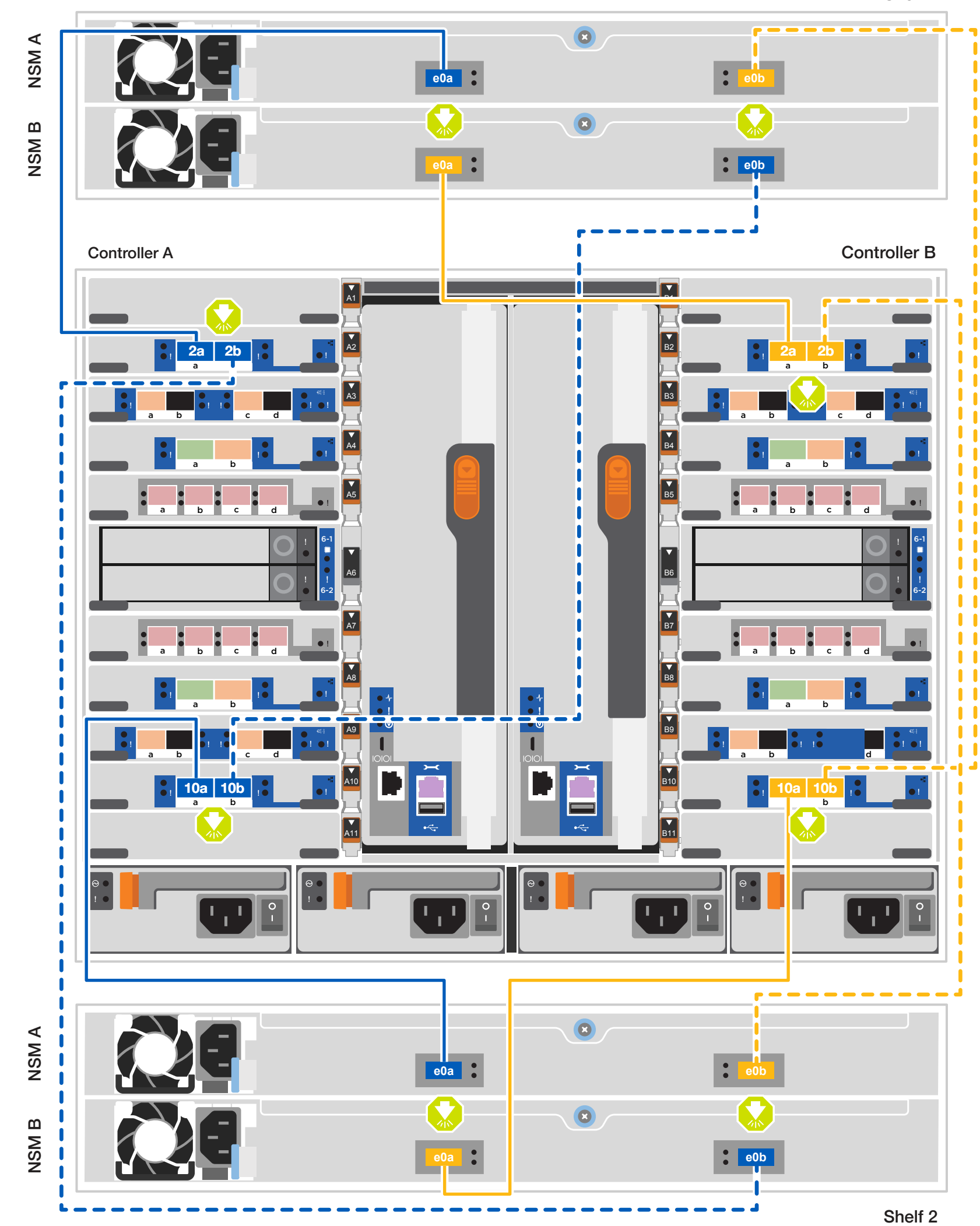

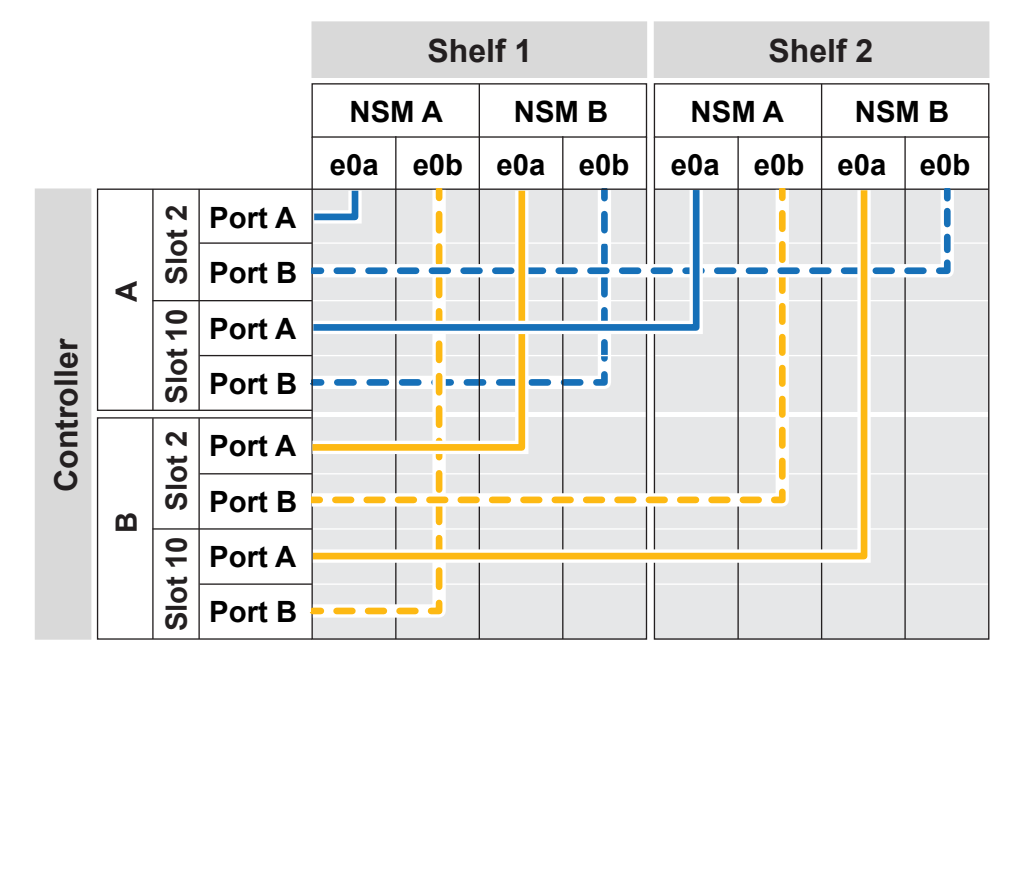

#### 100 GbE QSFP28 copper cables

Power cables

#### **2** Connect the power cords

- 1. Connect the power cables to each controller's power supply, and then to power sources on different circuits. PSU 1 and PSU 3 provide power to all side A FRUs, PSU 2 and PSU 4 provide power to all side B FRUs.
- 2. Secure the power cables using the securing device on each power supply.
- 3. Turn on the power switches to all nodes.

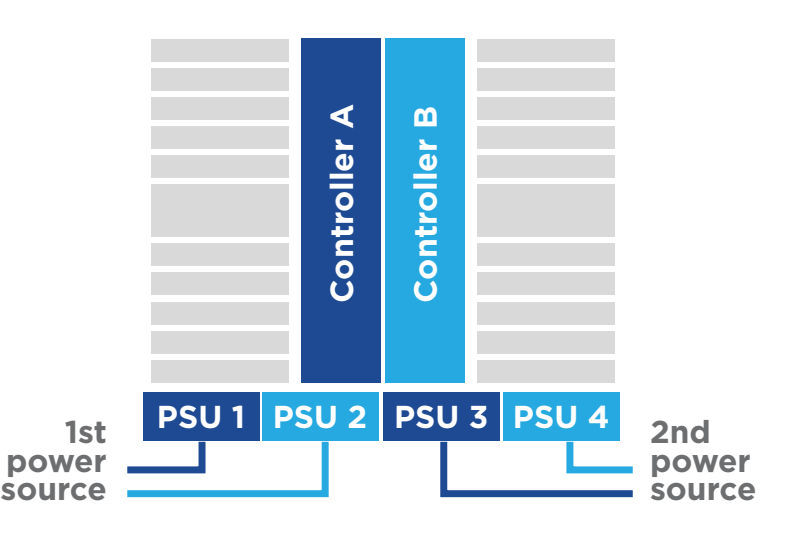

# Storage system bring-up | **Stage 3**

**4** Configure your cluster using the [Configure ONTAP on a new cluster](https://docs.netapp.com/us-en/ontap/task_configure_ontap.html)  [with System Manager p](https://docs.netapp.com/us-en/ontap/task_configure_ontap.html)rocedure

## **3** Complete the initial cluster setup with network discovery

**Note:** If your laptop does not support network discovery, see the **Detailed steps**.

Connect your laptop to the management switch and access the network computers and devices.

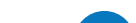

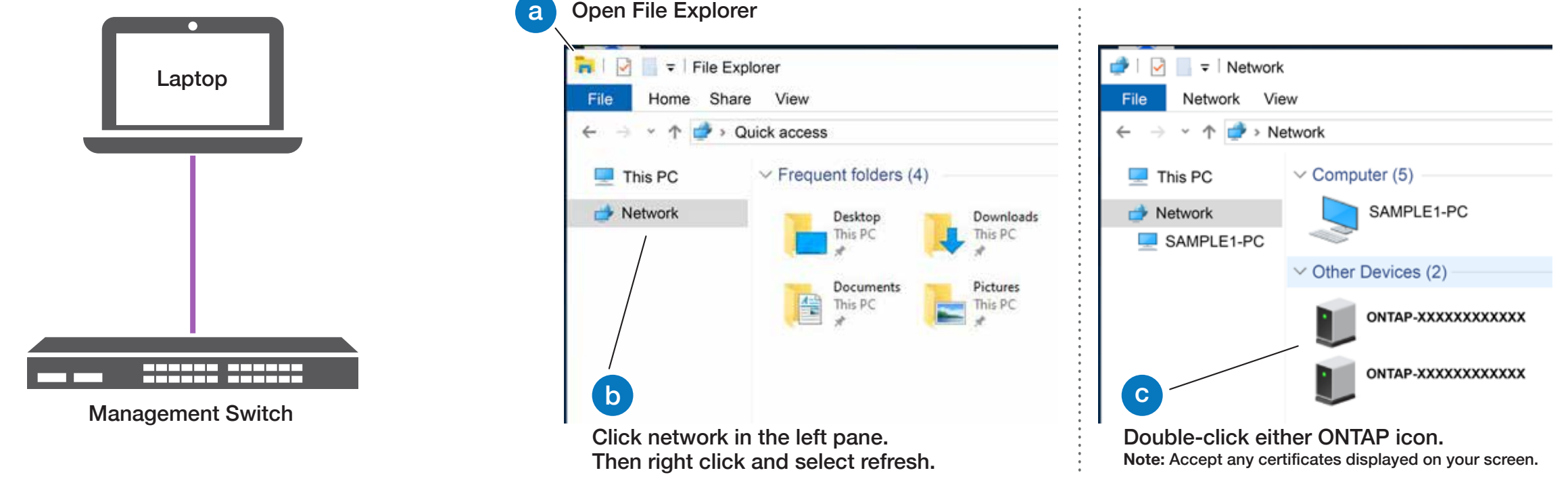

## **5** Complete the setup

1. Click...

a) [mysupport.netapp.com](https://mysupport.netapp.com) b) [Create/log in to your account](https://mysupport.netapp.com/site/user/registration) c) [Register your system](https://mysupport.netapp.com/site/systems/register)

- 2. [Download and install Active IQ Config Advisor,](https://mysupport.netapp.com/site/tools) and then run it to verify the health of your storage system.
- 3. After you have completed the initial configuration, go to the [NetApp ONTAP Resources](https://www.netapp.com/us/documentation/ontap-and-oncommand-system-manager.aspx) page for information about configuring additional features in ONTAP.

**Note:** For NS224 drive shelves, shelf IDs are pre-set to 00 and 01. If you want to change the shelf IDs, use the straightened end of a paperclip, or narrow tipped ball point pen to access the shelf ID button behind the faceplate.

#### Power on the shelves and set shelf IDs **1**

- 1. Plug the power cords into the shelf power supplies, and then connect them to power sources on different circuits. **Note:** NS224 shelves have no power switch and will begin to boot.
- 2. If you need to change the shelf ID's, see [Change a shelf ID - NS224 shelves](https://docs.netapp.com/us-en/ontap-systems/ns224/change-shelf-id.html) for detailed instructions.

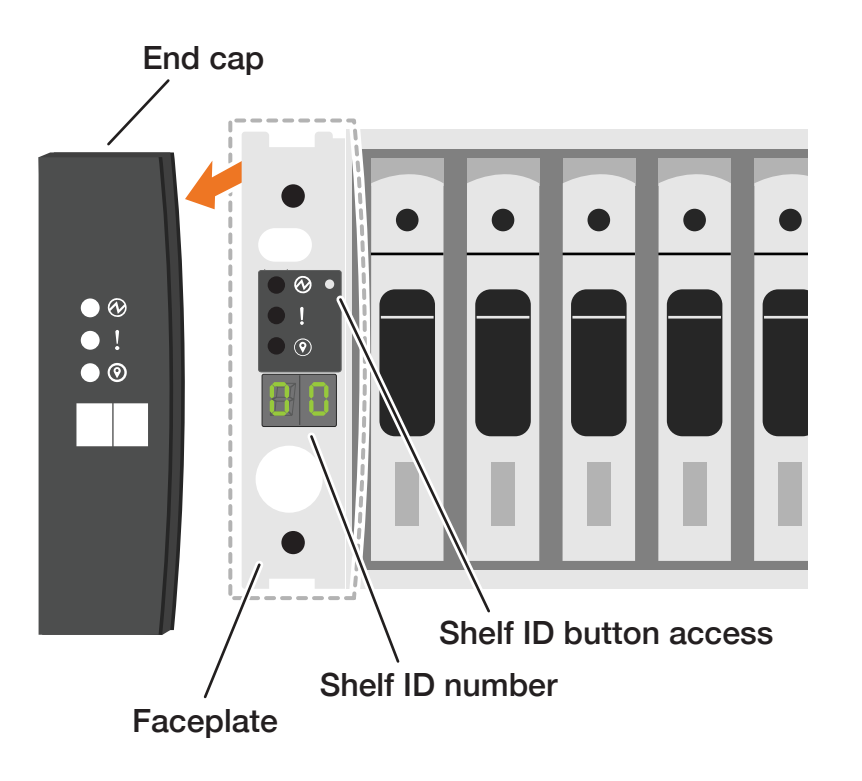